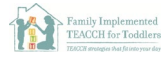

## Joining Zoom

**CSESA** 

- 1. Click the Zoom meeting link from your email or online learning platform. Zoom should automatically open to download.
	- i. If the download does not automatically open, you can right click the file and click Open to start the download process. Follow the prompts to download.

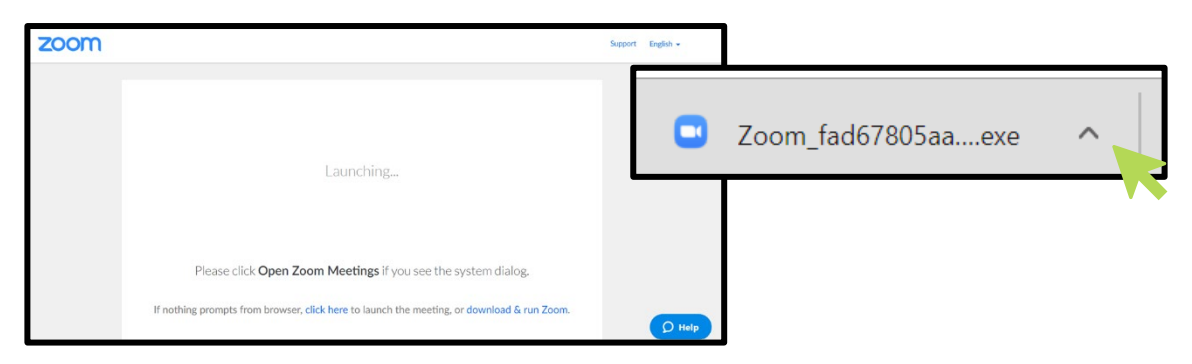

2. Test your audio and video settings

Gearinghouse on<br>C Evidence & Practic

 $\overline{\text{min}}$ 

**AFIRM** Autism Focused Intervention

i. Click Join with Video or Join without Video

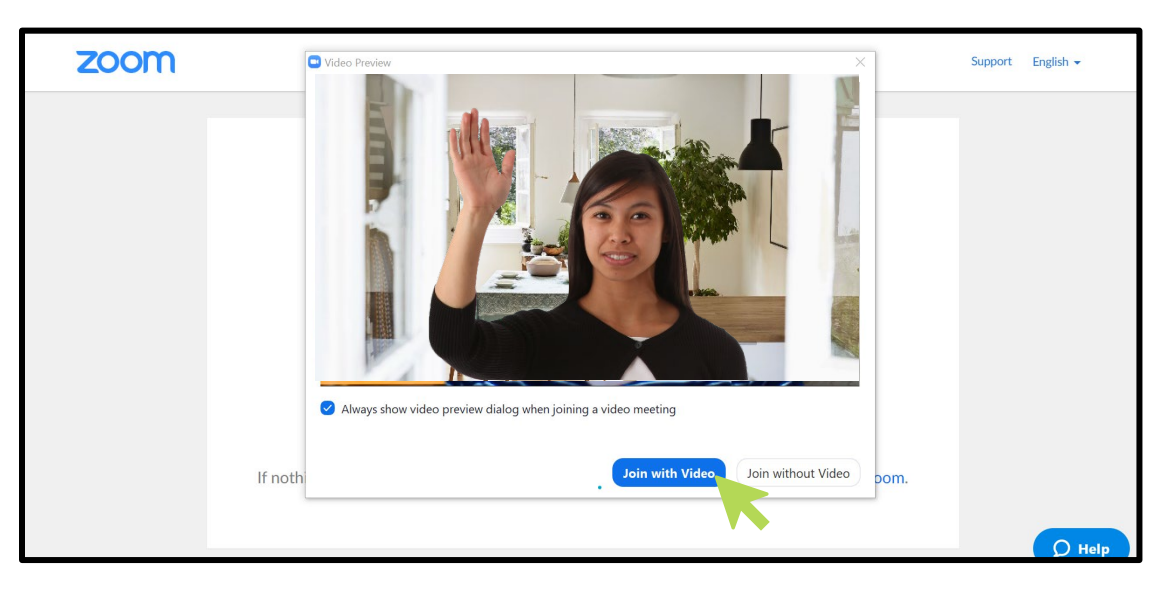

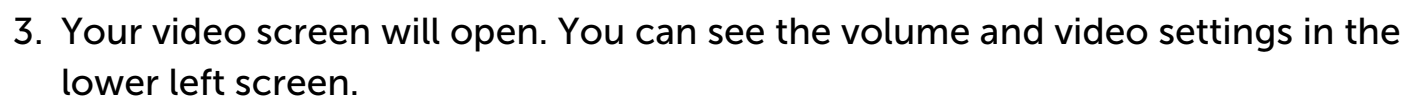

**EACSESA** 

**Autism Evidence & Practice** 

**AIIIIIII** 

**AFIRM** Autism Focused Intervention

i. Click the *arrow next to the mute button* to select your microphone and speaker, test your speaker and microphone, and click for additional audio settings.

The National Professional Development Center

on Autism Spectrum Disorder: TESELA

Family Implemented<br>TEACCH for Toddlers

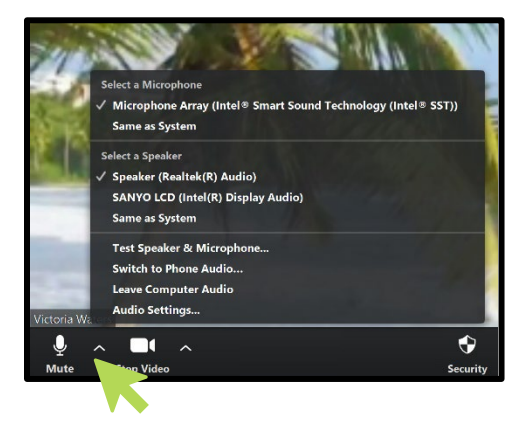

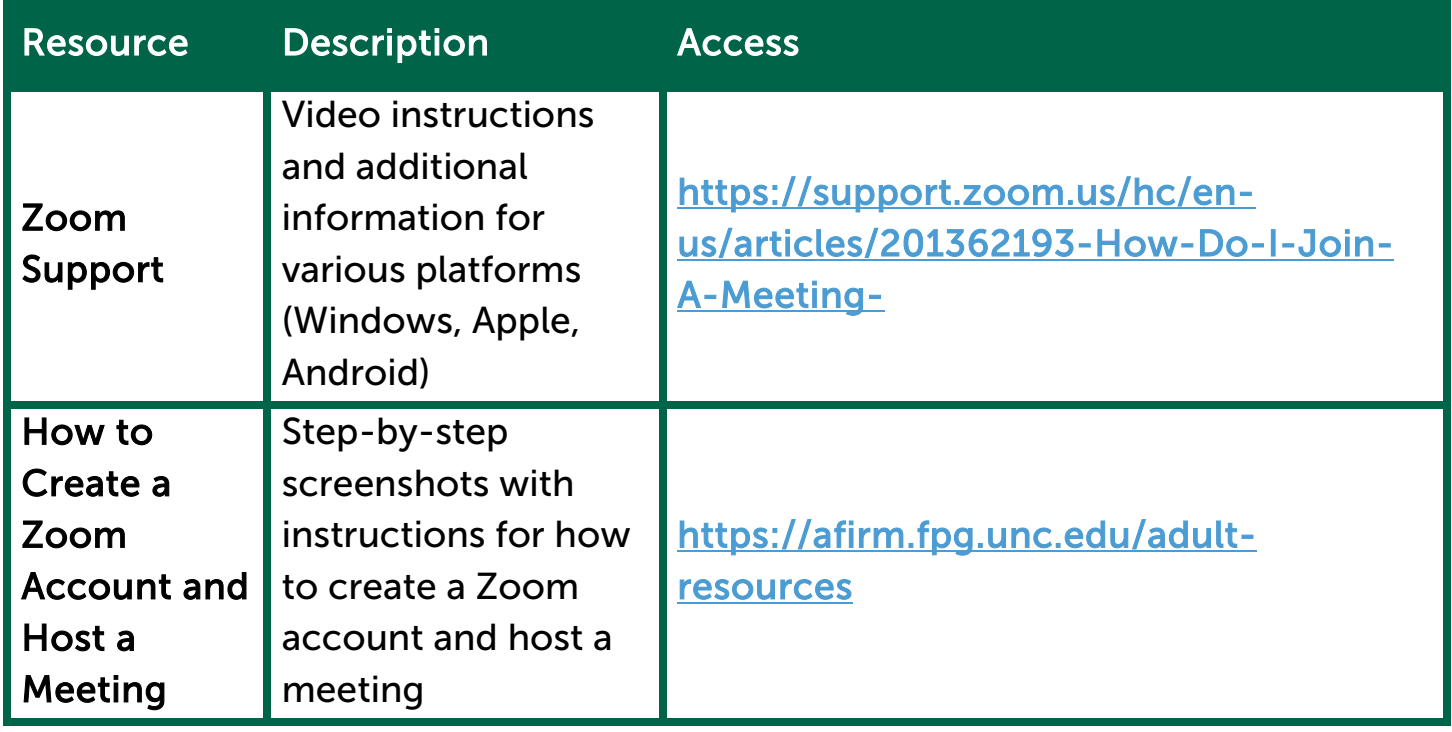